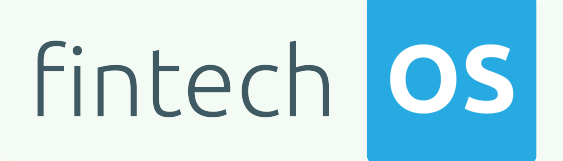

# Onfido 21.2.2300

### User Guide

 $12.00$ 

 $10,02$ 

 $\frac{12.02}{12.02}$  11.

 $10.02$ 

Copyright © FintechOS 2022. All rights reserved.

# TOC

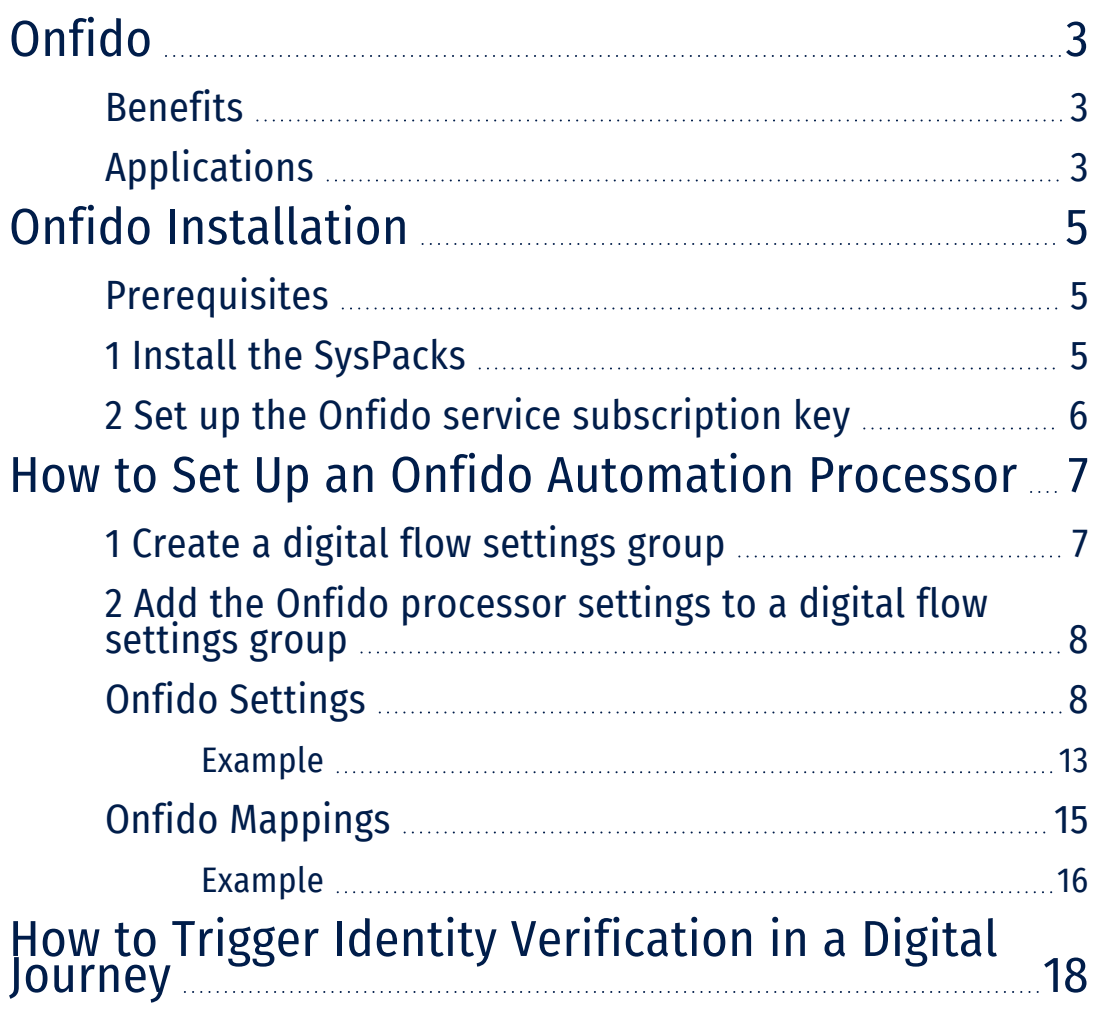

### <span id="page-2-0"></span>Onfido

Onfido helps you validate a user's identity by checking the authenticity of the submitted identity document.

#### **IMPORTANT!**

The data that Onfido handles must be GDPR compliant. To delete data from Onfido, you must do so manually from the Onfido account.

#### <span id="page-2-1"></span>Benefits

- **Digitization**. Validate your users' digital accounts based on their real identities.
- **Customer Acquisition**. Streamline your customer onboarding process with a simple user experience.
- **Fraud Detection**. Prevent identity fraud with document verification.
- **Security**. Manual checks for warning cases on top of automated validations.
- **Compliance**. Implement KYC and AML requirements at scale.

#### <span id="page-2-2"></span>Applications

- Customer onboarding
- Account opening
- Loan applications
- Compliance related processes

**ONFIDO USER GUIDE**

- Claims handling
- Mortgage processing

### <span id="page-4-0"></span>Onfido Installation

#### <span id="page-4-1"></span>**Prerequisites**

Before installation, you need:

- An active FintechOS account. For details, contact a FintechOS sales representative.
- Make sure you have the *dcs-sdk-onfido.js* installed on your environment in your custom folder. For details, contact a FintechOS sales representative.

#### <span id="page-4-2"></span>1 Install the SysPacks

Make sure you have the **SysPacks v.21.2.2000** installed on your system. To do so:

- 1. Using a web browser, log in to your FintechOS [Community](https://community.fintechos.com/) account.
- 2. Select the **Relese Hub**.
- 3. Open the **FintechOS 22.W** release.
- 4. Open the **HPFI** folder.
- 5. Download the **SySDigitalSolutionPackages v21.2.2000.zip** archive.
- 6. Unzip the archive and follow the instructions in the **How to install FintechOS SysPacks v21.2.2000.pdf** file to install the SysPacks.

### <span id="page-5-0"></span>2 Set up the Onfido service subscription key

On the FintechOS Portal or B2C environment, open the **web.config** file in a text editor and add the following entries in the <appSettings> section:

```
<add key="FTOSServicesOnfidoEndpoint" value="https://"/>
<add key="FTOSServicesOnfidoAppId" value=""/>
<add key="FTOSServicesOnfidoSubscriptionKey" value=""/>
```
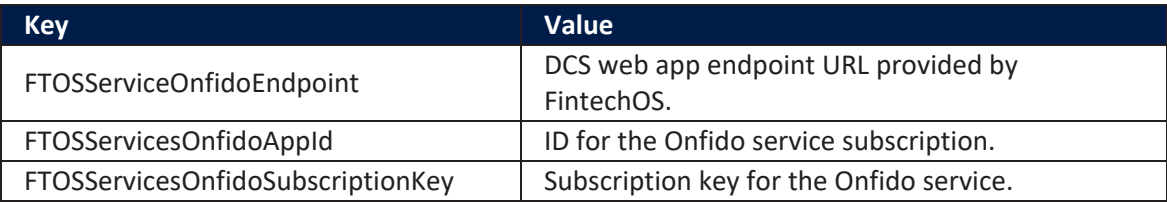

## <span id="page-6-0"></span>How to Set Up an Onfido Automation Processor

### <span id="page-6-1"></span>1 Create a digital flow settings group

The Onfido automation processor must be hosted inside a digital flow settings group. A digital flow settings group can include multiple automation processors and is typically used as a container for the automation processors called by a specific digital journey.

If you already have a digital flow settings group you wish to host your Onfido automation processor, skip to " 2 Add the Onfido [processor](#page-7-0) settings to a digital flow [settings](#page-7-0) group" on the next page. Otherwise, follow the instructions below to create a new digital flow settings group:

- 1. In Innovation Studio, go to **Main Menu** > **Digital Experience** > **Digital Journeys** > **Processor Settings**.
- 2. In the Digital Flow Settings list page, click the **Insert** button at the top right corner to add a new digital flow settings group.
- 3. In the Add Digital Flow Settings window, enter a **Name** for your digital flow settings group.
- 4. If you already have a digital journey set up where you wish to call the Onfido automation processor, select it from the Digital Journey drop-down box.
- 5. Click the **Save and Close** button at the top right corner to save your flow settings group.

#### <span id="page-7-0"></span>2 Add the Onfido processor settings to a digital flow settings group

- 1. In Innovation Studio, **Main Menu** > **Digital Experience** > **Digital Journeys** > **Processor Settings**.
- 2. In the Digital Flow Settings list, double click the desired digital flow settings group.
- 3. In the Processor Settings section, click the **Insert** button.
- 4. Fill in the following fields:
	- Name Enter a name for your processor settings.
	- Flow Settings Leave the default value.
	- **•** Digital Processor Type Select **Onfido**.
	- Settings JSON code for the automation processor's settings. For details, see "Onfido [Settings"](#page-7-1) below.
	- Mapping JSON code for the automation processor's mappings. For details, see "Onfido [Mappings"](#page-14-0) on page 15.
- 5. Click **Save and Close** at the top right corner of the screen.

#### <span id="page-7-1"></span>Onfido Settings

The Onfido settings are defined in JSON format as key-value pairs. The following settings are available:

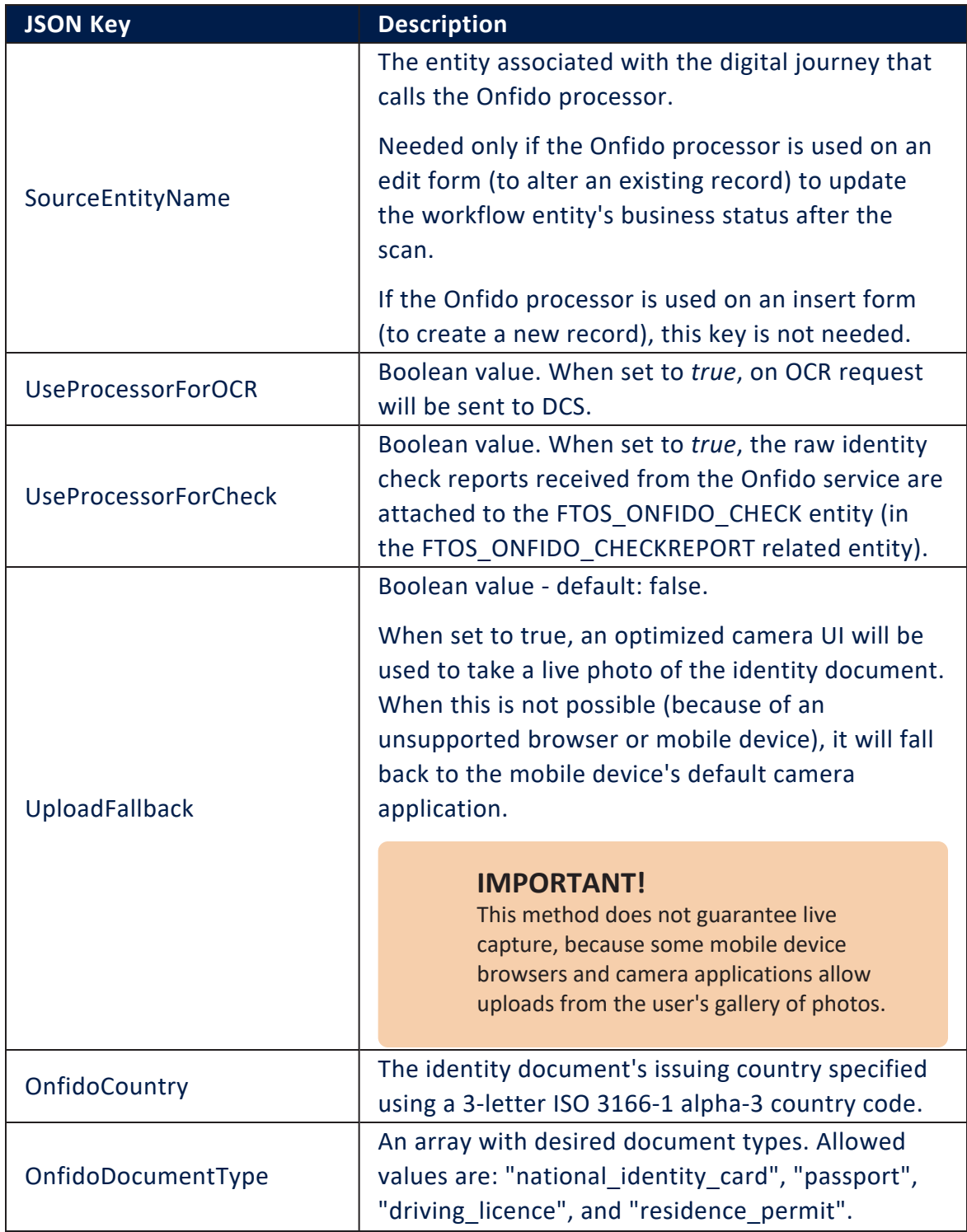

<span id="page-9-0"></span>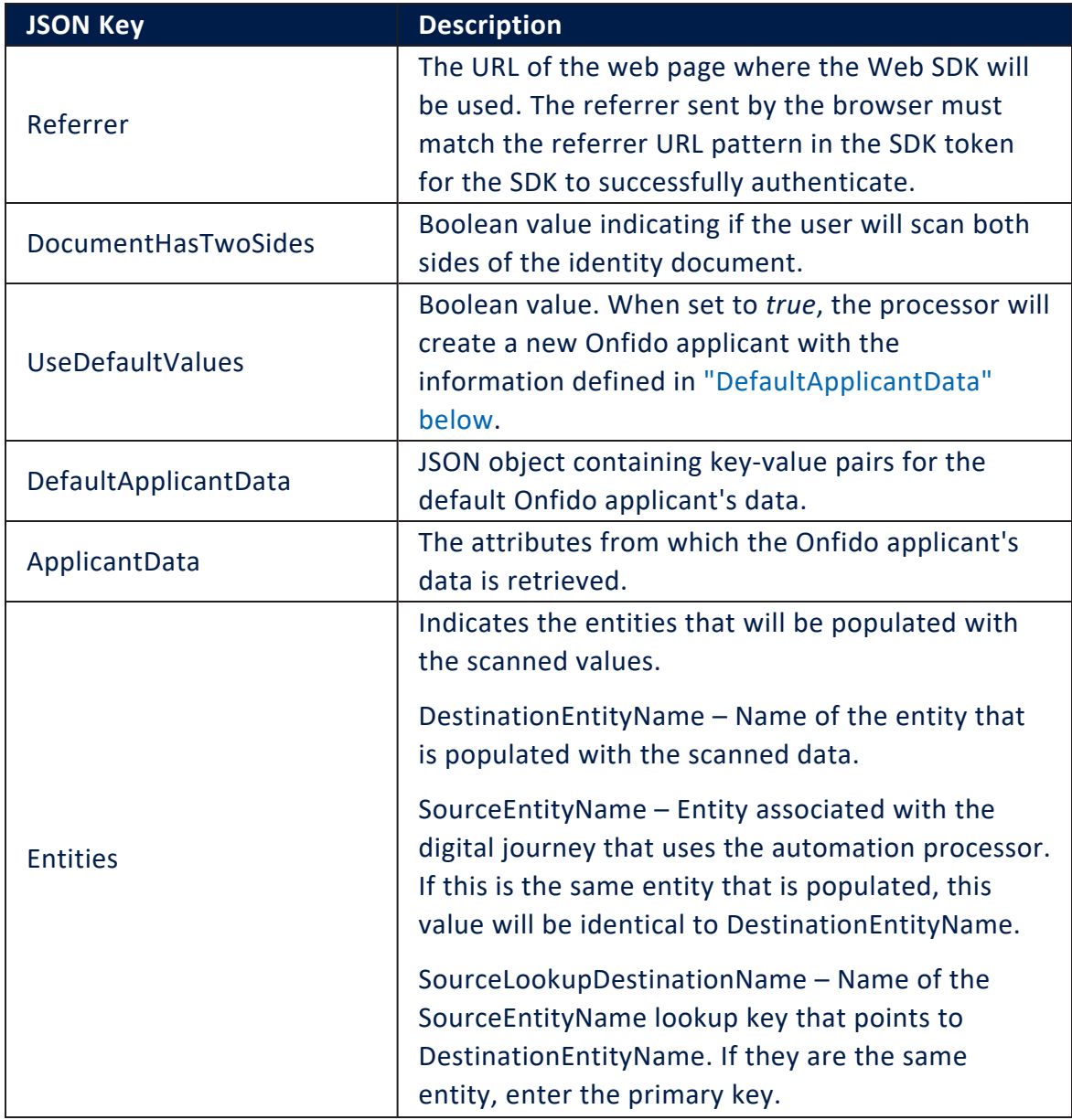

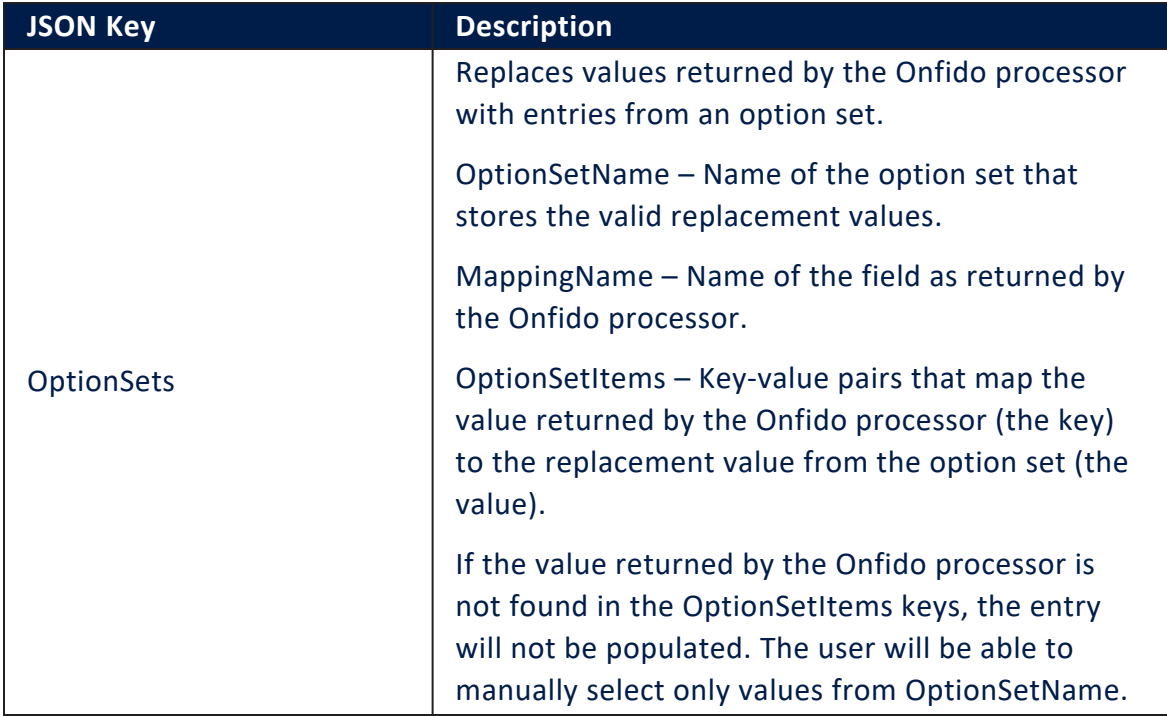

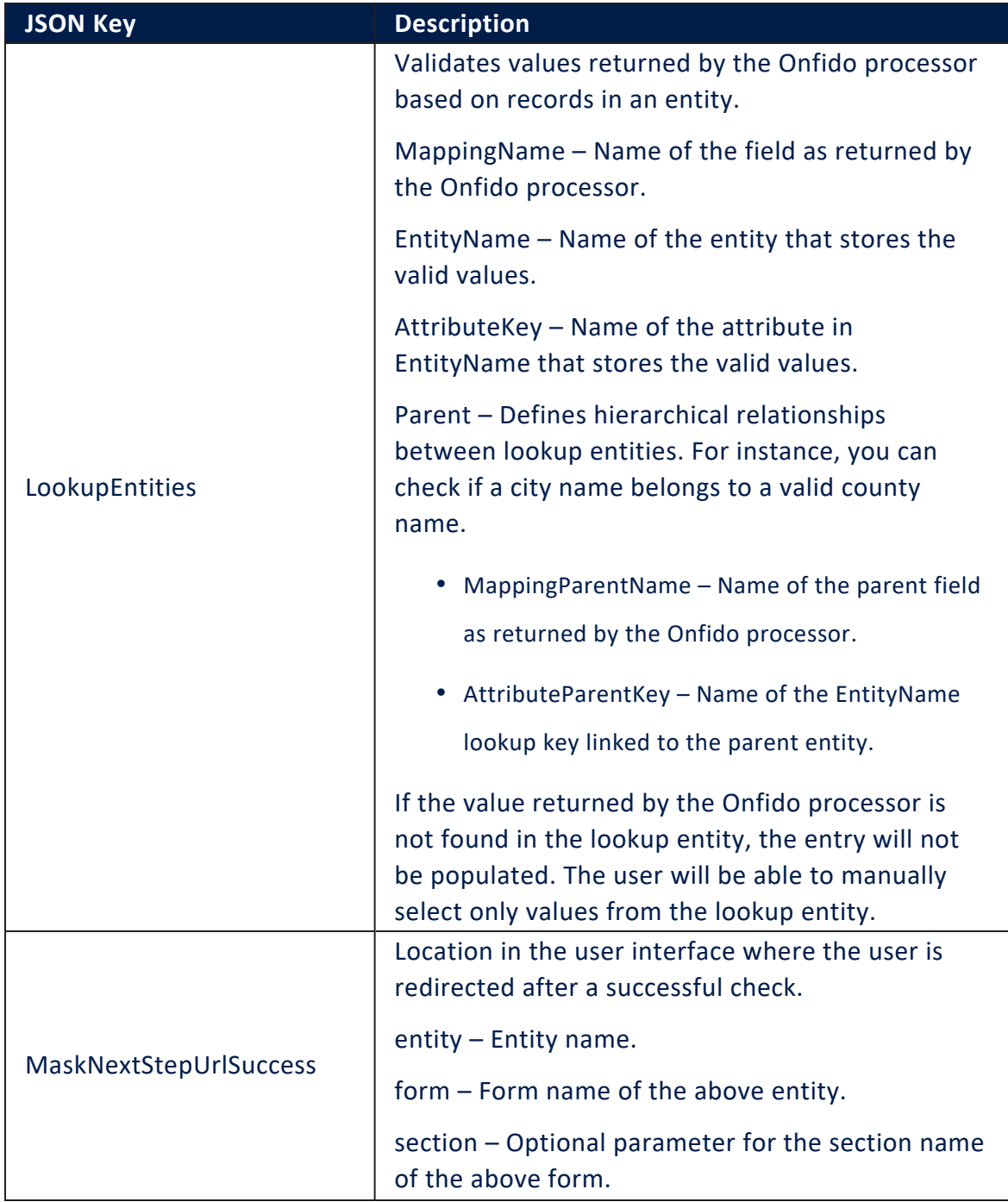

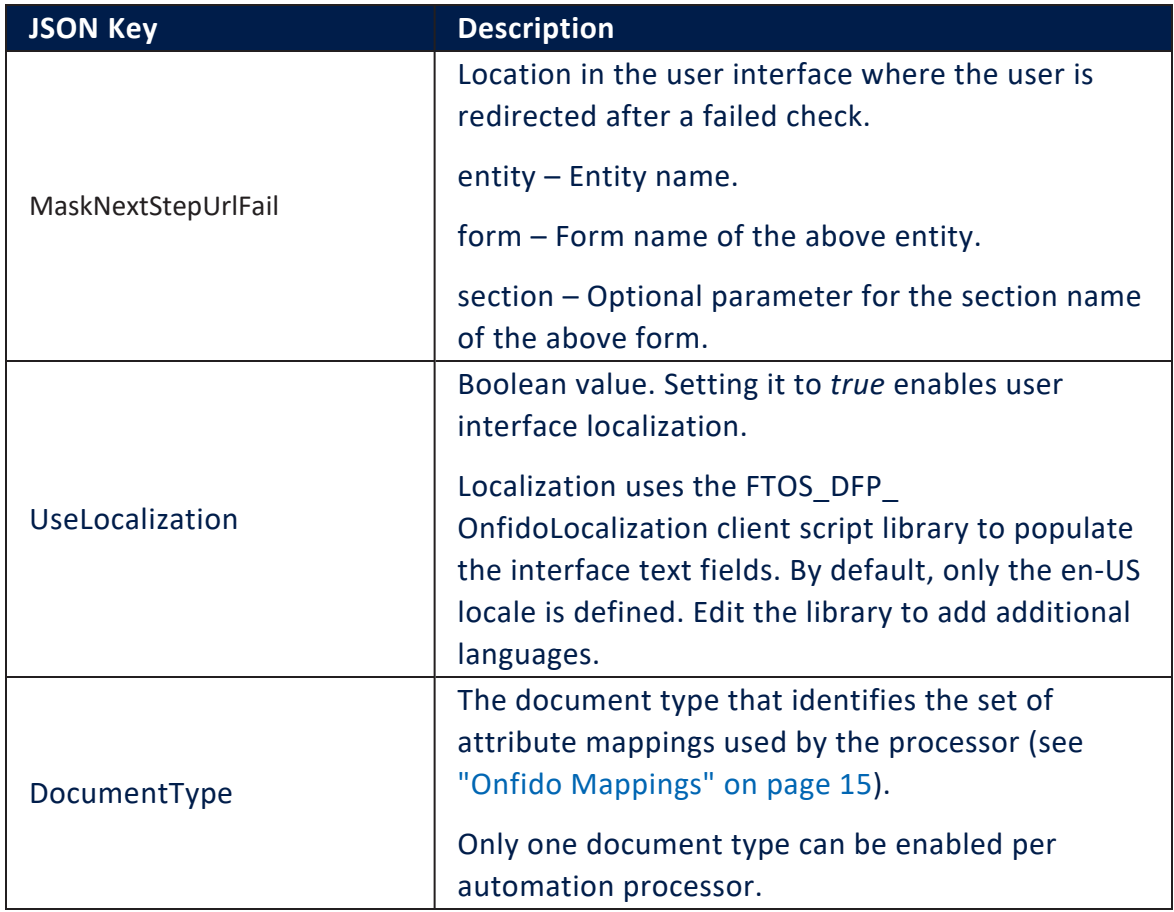

#### <span id="page-12-0"></span>Example

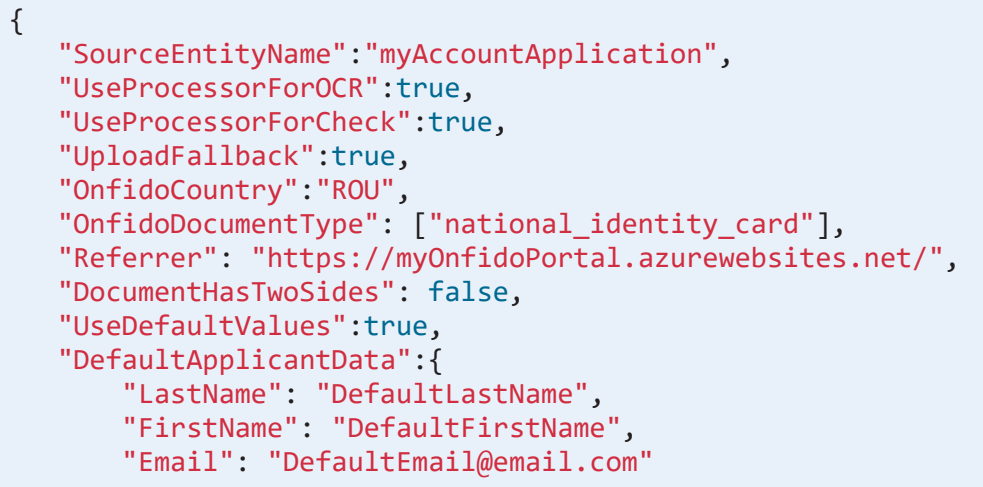

**ONFIDO USER GUIDE**

```
 }, 
 "ApplicantData":{
     "LastName": {
         "AttributeName": "retailApplicantId_lastName",
         "Extension": "retailApplicantData"
     },
     "FirstName": {
          "AttributeName": "retailApplicantId_firstName",
         "Extension": "retailApplicantData"
     },
     "Email": {
         "AttributeName": "retailApplicantId_email",
         "Extension": "retailApplicantData"
     }
 }, 
 "Entities":[ 
    { 
       "DestinationEntityName":"myRetailApplicantData",
       "SourceEntityName":"myAccountApplication",
       "SourceLookupDestinationName":"retailApplicantId"
    },
    { 
       "DestinationEntityName":"myRetailApplicantAddress",
       "SourceEntityName":"myAccountApplication",
       "SourceLookupDestinationName":"myRetailApplicantAddressId"
    }
 ], 
 "OptionSets":[ 
    { 
       "OptionSetName":"Gender Type",
       "MappingName":"Sex",
       "OptionSetItems":{ 
          "Male":"Male",
           "Female":"Female"
       }
    }
 ],
 "LookupEntities":[ 
    { 
       "MappingName":"DistrictCode",
       "EntityName":"District",
       "AttributeKey":"Code"
    },
    { 
       "MappingName":"BirthDistrictBody",
       "EntityName":"District",
```
**ONFIDO USER GUIDE**

```
 "AttributeKey":"Code"
       },
       { 
          "MappingName":"IssuingCountry",
          "EntityName":"FTOS_CMB_Country",
          "AttributeKey":"code"
       },
       { 
          "MappingName":"City",
          "EntityName":"City",
          "AttributeKey":"Name",
          "Parent":{ 
              "AttributeParentKey":"DistrictId",
              "MappingParentName":"DistrictCode"
          }
       }
    ]
,
"maskNextStepURLSuccess":{ 
       "entity":"myAccountApplication",
       "form":"TestOnfido",
       "section":"step2"
    },
"maskNextStepURLFail":{ 
       "entity":"myAccountApplication",
       "form":"TestOnfido",
       "section":"Step1"
    },
"UseLocalization": true,
"DocumentType":"IdRom"
}
```
### <span id="page-14-0"></span>Onfido Mappings

The Onfido mappings match the field names as returned by the Onfido processor (keys) with the populated entities' attributes (values).

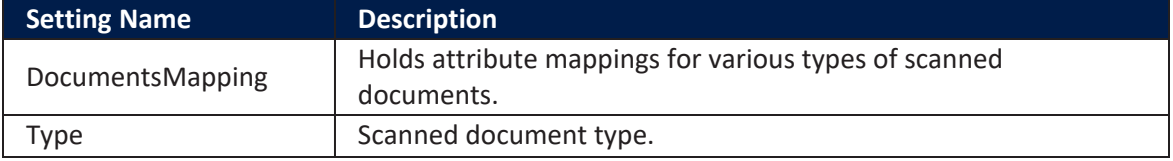

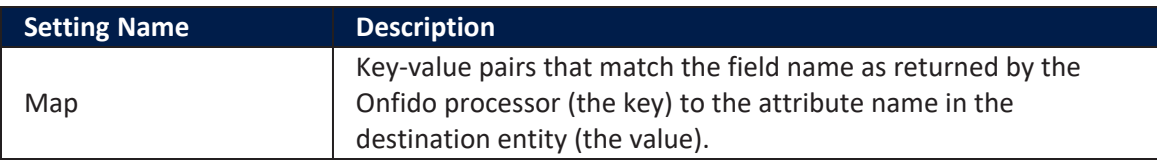

#### <span id="page-15-0"></span>Example

The *side* key indicates which side of the identity document the field belongs to. For one-sided documents, set it always to *front*.

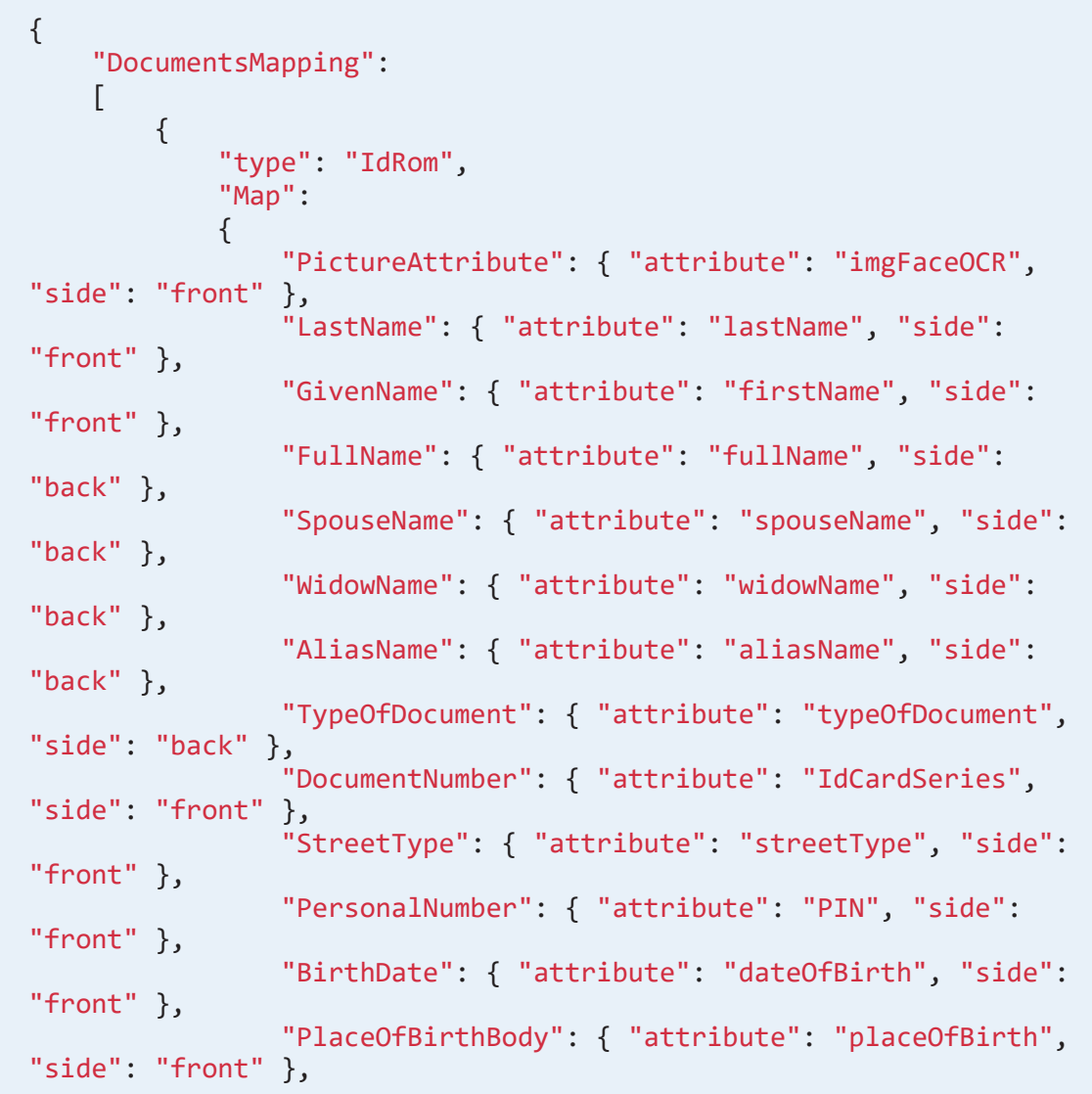

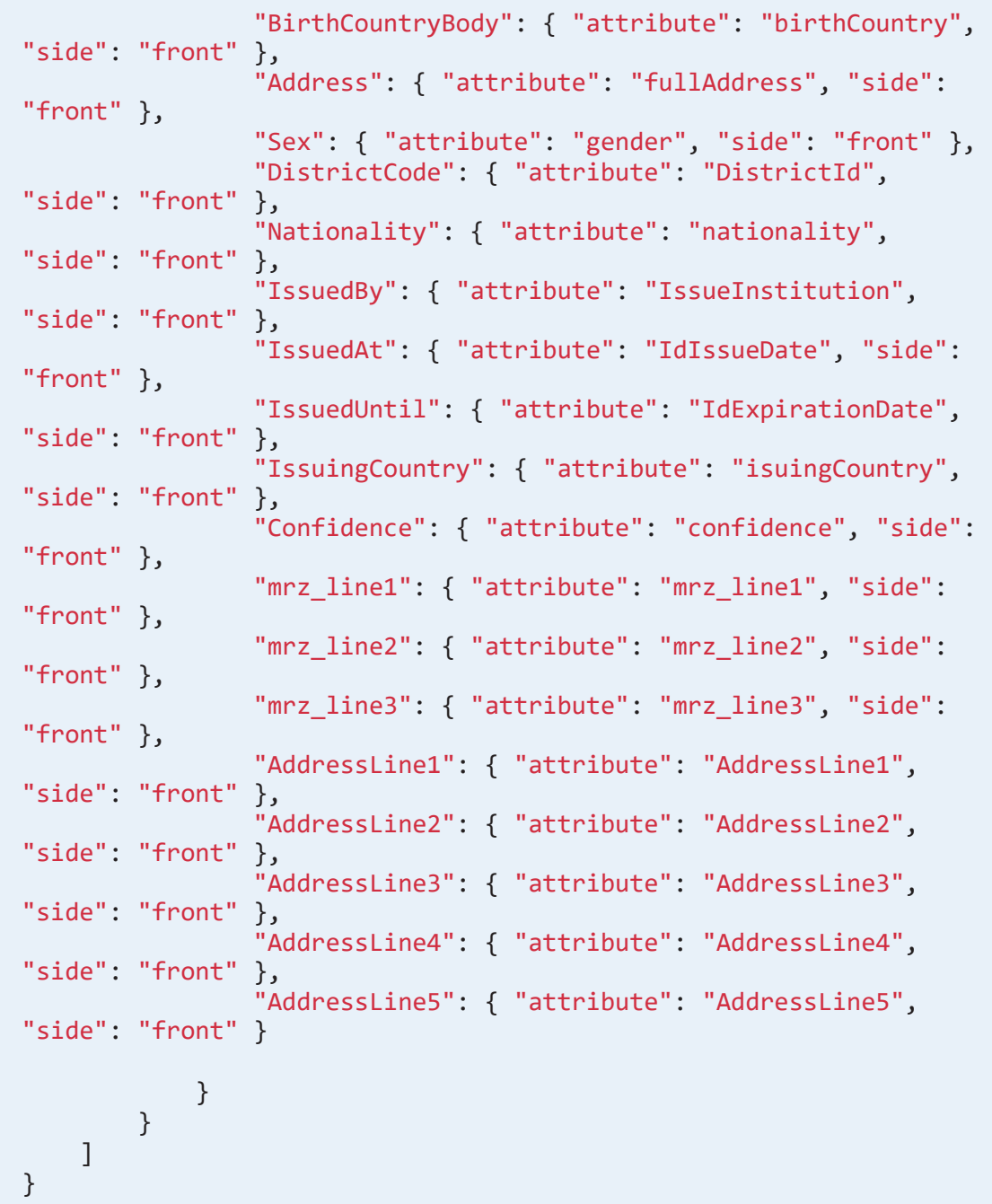

# <span id="page-17-0"></span>How to Trigger Identity Verification in a Digital Journey

- 1. In Innovation Studio, open the customer's form driven flow in the editor.
- 2. Navigate to the form or form step where you wish to initiate the identity check.
- 3. In the After Events tab, add code based on the model below:

```
var dfpHelper = ebs.importClientScript('FTOS.DFP');
var componentName = 'FTOS_DFP_Onfido'; //name of the
componentvar
var recordId = formData.id;
var flowSettingsName = formData.FlowSettings;
var p = {};
var accountApplicationId = recordId;
p.accountApplicationId = accountApplicationId;
p.toStatus = "OCR in Progress";
ebs.callActionByName("myAccountApplication_BusinessWorkflow",
p, function(e) {
    var params = {};
     params.flowSettingsName = flowSettingsName;
     params.processorSettingsType = 'Onfido';
     params.processorSettingsName = 'Onfido_Settings';
     ebs.callActionByName("FTOS_DFP_
FlowProcessorSettingsByType", params, function(f) {
         var processorSettingsId =
f.UIResult.Data.ProcessorSettingsId;
         dfpHelper.loadComponent(componentName,
processorSettingsId, recordId, false);
     });
});
```
4. Click the **Save and Close** button at the top right corner to save your digital journey.